| Classification | System and Ap | No.     | 1-004-06 |      |           |      |     |
|----------------|---------------|---------|----------|------|-----------|------|-----|
| Author         | Tunglu-Yu     | Version | 1.0.1    | Date | 2018/4/27 | Page | 1/4 |

# How to set up a Penmount serial touch panel

| Appli | es to:   |              |                     |
|-------|----------|--------------|---------------------|
|       | Platform | OS Version   | PAC Utility Version |
|       | WinPAC   | All Versions | All Versions        |
|       |          |              |                     |
|       |          |              |                     |

### **Tips & Warnings**

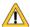

Serial COM Ports 1 and 4 on WP-8000 are standard female/male RS-232 COM Ports. If COM3 is used to connect to the touch panel, you will need a "**NULL MODEM**".

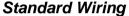

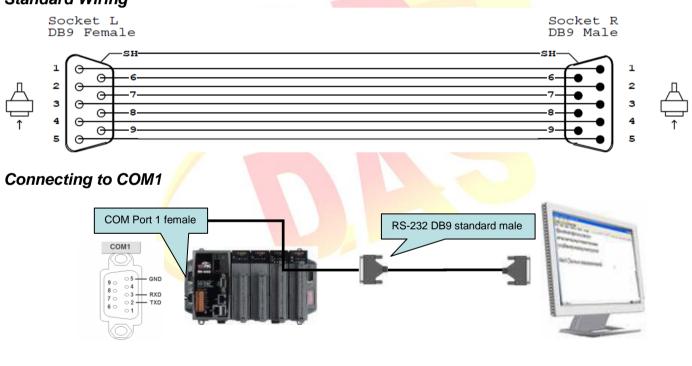

## Connecting to COM4

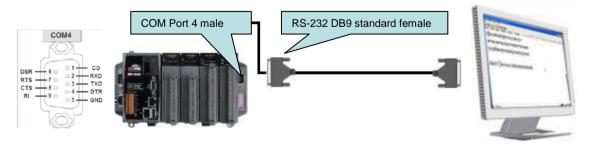

| Classification | System and Ap | No.     | 1-004-06 |      |           |      |     |
|----------------|---------------|---------|----------|------|-----------|------|-----|
| Author         | Tunglu-Yu     | Version | 1.0.1    | Date | 2018/4/27 | Page | 2/4 |

#### **Connecting to COM3**

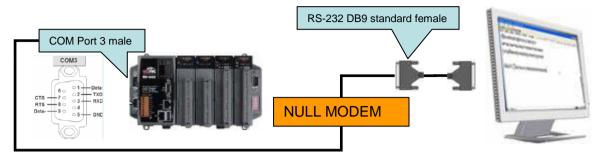

To use a Penmount serial touch panel, perform the following steps:

#### Step 1: Locate the driver.

The PenMount\_Serial\_TOUCH\_V20130904.CAB is located at

- 1. WinPAC file path: \Micro\_SD\External\_device\_driver\
- 2. CD: \Wp-5231\System\_Disk\External\_device\_driver\
- 3. http://ftp.icpdas.com/pub/cd/winpac\_am335x/wp-5231/system\_disk/external\_device\_driver/

#### Step 2: Install the driver.

2.1. Double-click the PenMount\_Serial\_TOUCH\_V20130904.CAB, and then click "OK".

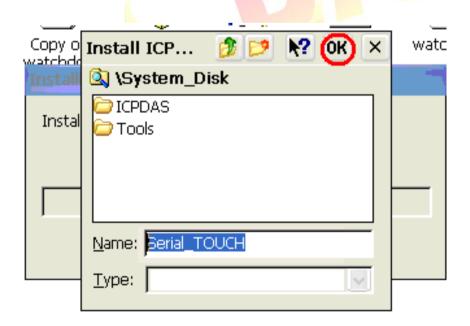

| Classification | System and Ap | No.     | 1-004-06 |      |           |      |     |
|----------------|---------------|---------|----------|------|-----------|------|-----|
| Author         | Tunglu-Yu     | Version | 1.0.1    | Date | 2018/4/27 | Page | 3/4 |

#### Step 3: Reboot your WinPAC.

- 3.1. Start the PAC utility on the desktop and click the "File" → "Reboot".
- 3.2. Click the "Yes" button on the warning window and wait for reboot.

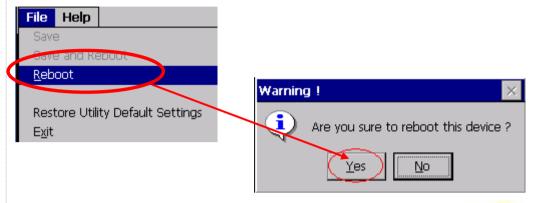

**Step 4:** Calibrate the touch panel.

- 4.1 Select the COM Port connected to the touch panel after rebooting.
  - Click My Device → System\_Disk → Drivers → Serial\_TOUCH → Penmount → LNK
    → SetCOM.
  - 2. Select the COM port used and press "Set" button.

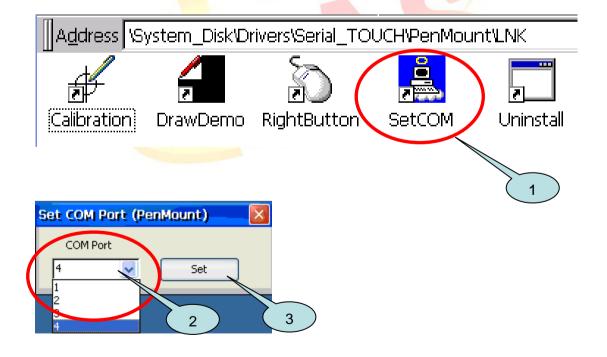

| Classification | System and Ap | No.     | 1-004-06 |      |           |      |     |
|----------------|---------------|---------|----------|------|-----------|------|-----|
| Author         | Tunglu-Yu     | Version | 1.0.1    | Date | 2018/4/27 | Page | 4/4 |

4.2. Click My Device →System\_Disk→Drivers→ Serial\_TOUCH →Penmount →LNK →Calibration.

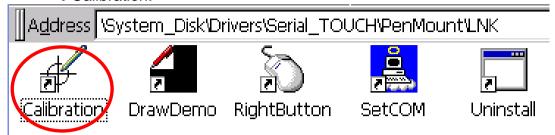

4.3. Touch the arrowhead on the monitor one by one and then the "+" icon till the program finish.

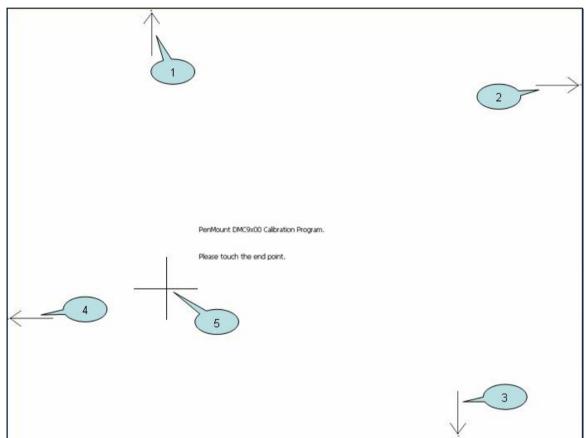

Step 5: Reboot the WinPAC

- 5.1. Start the PAC utility and click the "File" → "Reboot" menu option.
- 5.2. Click the "Yes" button and wait for reboot.

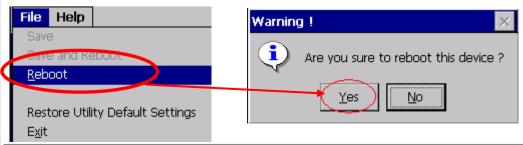

ICP DAS Co., Ltd. Technical document